Windows 8 Tips and Tricks

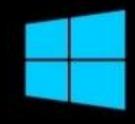

# **Sinner's Projects**

### A word before...

This guide is made by Sinner(me), and Sinner's Projects is my website/portfolio. Like all the things found on my website, this small guide/e-book is also free.

If anything here was helpful(or fun/interesting to read) visit my website, and share it with a friend in need.

All the best,

Sinner.

# Contents

- 1. Introduction
- 2. Simple tips & tweaks
- 3. Advanced tips & tweaks
- 4. Optional stuff

### 1.Introduction

If you have a personal rocket, or your dad's dusty computer, a free boost, in terms of speed and productivity is more than welcomed any time. I would like to clarify that none of the brands/programs/companies that may appear in this article have anything to do with me. The fact that I mention them is just so I can express my opinion about their product/service and I do not work, or receive anything from them.

First things first; let's get some facts straight:

- These tweaks/tips are not Godsend. Doing this will not transform your old computer into a new one. That's just false advertising that is present everywhere. You will notice some decent improvement(depending of your configuration), but still, keep your pants on please.
- I personally tested everything mentioned in this e-book in both Windows 8 32bit and 64bit versions.(Windows 8 Pro)
- This e-book is free, and will always be free.
- I am not to be held responsible of any damage you might do to your operating system/hardware/whatever by using any of these tips. But, to be fair, if you follow the exact steps, it's almost impossible to screw things up.

#### 2. Simple tips & tweaks

a. **Visual effects.** Yes, the old trick in the book. Present in Windows 7, still there in Windows Xp(and so on), these things may prove to sometimes give you a plus in speed, again depending on your configuration. The "fade" effects tend to give you a more responsive interface when they are turned off, because you see everything happening snappier and more "instant". To change the visual effects settings go to:

 Right click "MyComputer" > Properties > System Properties tab > Advanced > Performance and click Settings.

|   | System Properties                                                                 | × Computer                                                                                             |              |  |  |
|---|-----------------------------------------------------------------------------------|----------------------------------------------------------------------------------------------------|--------------|--|--|
|   | Computer Name Hardware Advanced System Protection Remote                          | System                                                                                                 |              |  |  |
|   | You must be logged on as an Administrator to make most of these change            | s. Performance Options                                                                                 |              |  |  |
|   | Performance                                                                       | Visual Effects Advanced Data Execution Prevention                                                      | _ 0          |  |  |
|   | Visual effects, processor scheduling, memory usage, and vitual memory<br>Settings | Select the settings you want to use for the appearance and<br>performance of Windows on this computer. |              |  |  |
|   | Settings                                                                          | OLet Windows choose what's best for my computer                                                        |              |  |  |
| - | User Profiles                                                                     | Adjust for best appearance                                                                             | <b>K</b> 8   |  |  |
|   | Desktop settings related to your sign-in                                          | Adjust for best performance                                                                            |              |  |  |
|   | Settings                                                                          | O Custom:                                                                                              |              |  |  |
|   | Seconda                                                                           | Animate controls and elements inside windows     Animate windows when minimizing and maximizing        |              |  |  |
|   | Startup and Recovery                                                              | Animations in the taskbar                                                                              |              |  |  |
|   | System startup, system failure, and debugging information                         | Enable Peek                                                                                            | 1000         |  |  |
|   |                                                                                   | Fade or slide menus into view Fade or slide ToolTips into view                                         | 1000         |  |  |
| 2 | Settings                                                                          | Fade out menu items after clicking                                                                     |              |  |  |
|   |                                                                                   | Save taskbar thumbnail previews                                                                        |              |  |  |
|   | Environment Variables.                                                            | Show shadows under mouse pointer<br>Show shadows under windows                                         |              |  |  |
|   |                                                                                   | Show thumbnails instead of icons                                                                       |              |  |  |
|   | OK Cancel App                                                                     | Show translucent selection rectangle                                                                   | hge settings |  |  |
|   | UK Cancel App                                                                     | Show window contents while dragging Slide open combo boxes                                             | ige settings |  |  |
|   | Compute                                                                           | Smooth edges of screen fonts                                                                           |              |  |  |
|   | See also<br>Workerso                                                              | Smooth-scroll list boxes                                                                               |              |  |  |
|   | Action Center Workgro                                                             | up                                                                                                    |              |  |  |
|   | Windows Update Windows act                                                        | tiva                                                                                                   |              |  |  |
|   | E Performance Information and Windows                                             | s is OK Cancel Apply                                                                                   |              |  |  |
|   | Product                                                                           |                                                                                                    |              |  |  |
|   | Floduce                                                                           | 16/14                                                                                                  |              |  |  |

b. **System Protection.** No thank you, there are better ways of "protecting your data", such as a backup drive, or making an image of your operating system. This feature eats some of your precious RAM, and, over time it may even eat some of your HDD space. No need for that sir! To disable this "feature", at the System Properties window, go to the "System Protection" tab and select each drive with the feature turned on, press "Configure" and turn it off. That easy!

Recycle Bin

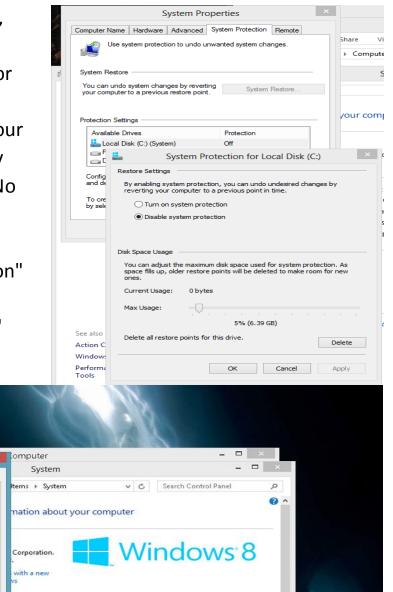

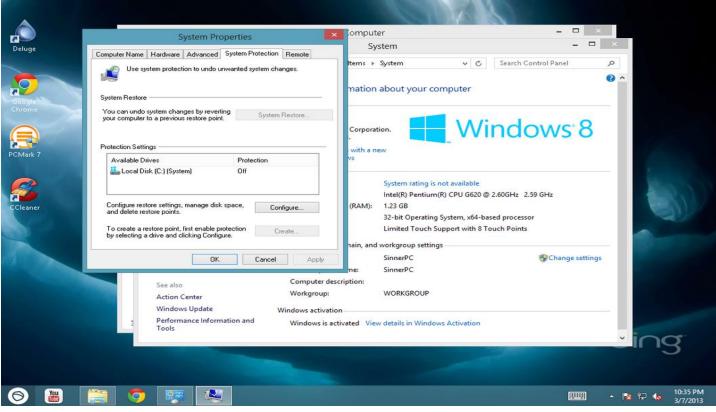

c. **Virtual Memory** - page file size. Another easy trick, especially if you have under 8Gb or RAM, and you do not own a SSD drive, is to set a fixed page file size. By default this value is not fixed, and simply modifying it's size on the fly uses some resources, and may be very noticeable on older hdd's and low ram systems. To do this, next to the tab we changed the Visual Effects, we have an Advanced tab. There you can see the "Total paging file size for all drives: ####MB". Click on customize, and in the screen that appears untick the "Automatic Manage" box, and set a custom size for the page file size. The custom size will be the previous number we saw "####MB", and we will enter the same value for the Initial Size and the Maximum Size.

NOTE: it would be best, if you can, to set the system page file on a different drive than the one your operating system is installed.

| System Properties Computer Name Hardware Advanced System Protection Remote |                                                      | _ 🗆 X |
|----------------------------------------------------------------------------|------------------------------------------------------|-------|
| Performance Ontions                                                        | Computer                                             | ~ @   |
| Performance Options                                                        | ×                                                    |       |
| Visual Effects Advanced Data Execution Prevention                          | V C Search Control Panel P                           | ٩     |
| Processor scheduling                                                       |                                                      |       |
| Choose how to allocate processor resources.                                | Virtual Memory 🛛 🔽 🕐                                 | ^     |
| Adjust for best performance of:                                            | Automatically manage paging file size for all drives | _     |
| Programs     Background services                                           | Paging file size for each drive                      |       |
| Virtual memory                                                             | Drive [Volume Label] Paging File Size (MB)           |       |
| A paging file is an area on the hard disk that Windows uses as             | C. 1200-1200                                         |       |
| if it were RAM.<br>Total paging file size for all drives: 1280 MB          |                                                      |       |
| Change                                                                     |                                                      |       |
|                                                                            | Selected drive: C:<br>Space available: 46235 MB      |       |
|                                                                            | Custom size:                                         |       |
|                                                                            | Initial size (MB): 1280                              |       |
|                                                                            | Maximum size (MB): 1280                              | ~     |
|                                                                            | O System managed size O No paging file Set           |       |
|                                                                            | Total paging file size for all drives                |       |
|                                                                            | Minimum allowed: 16 MB                               |       |
|                                                                            | Recommended: 1259 MB                                 |       |
| s                                                                          | Currently allocated: 1280 MB                         |       |
| A OK Cancel Apply                                                          | OK Cancel                                            |       |
| Windows Update Windows activation                                          |                                                      | 88 🖬  |
| Performance Information and Windows is activated View<br>Tools             | details in Windows Activation                        | bing  |
| Product ID: 00178-70000-000                                                | 011-AA325                                            | v     |

d. **Disable useless services.** There are some services that run, every time you use your computer, that do not help you. It is a safe bet to turn these off, as they may prove to be quite annoying, and performance consuming. To see all the services present on your Windows 8 computer, right click the task bar, choose "Task Manager", from the manager choose the menu "File", and click "New Task". In that windows type "services.msc" and pess the Enter key. A window with a big list will appear. Done!

| Q,               |                                         | Services                                                 | - 🗆 🗙 |
|------------------|-----------------------------------------|----------------------------------------------------------|-------|
| File Action View | / Help                                  |                                                          |       |
| 🦛 🔿   📰   🧟      | 🛓 🛛 🖬 🔹 🖉 👘 🕹                           |                                                          |       |
| Services (Local) | Services (Local)                        |                                                          |       |
|                  | Select an item to view its description. | Name                                                     | De ^  |
|                  |                                         | 🌼 Windows Driver Foundation - User-mode Driver Framework | Cre   |
|                  |                                         | 🔍 Windows Search                                         | Prc   |
|                  |                                         | 🔍 Security Center                                        | Th    |
|                  |                                         | 🤐 Windows Management Instrumentation                     | Prc   |
|                  |                                         | 🌼 WinHTTP Web Proxy Auto-Discovery Service               | Wi    |
|                  |                                         | 🔍 Diagnostic Service Host                                | Th    |
|                  |                                         | 🤐 Windows Connection Manager                             | Ma    |
|                  |                                         | 🔍 UPnP Device Host                                       | All   |
|                  |                                         | 🔍 Remote Desktop Services UserMode Port Redirector       | All   |
|                  |                                         | 🔍 Distributed Link Tracking Client                       | Ma    |
|                  |                                         | 🔍 Time Broker                                            | Co    |
|                  |                                         | 🔍 Themes                                                 | Prc   |
|                  |                                         | 🔍 Remote Desktop Services                                | All   |
|                  |                                         | 🔍 System Events Broker                                   | Co    |
|                  |                                         | 🔍 Superfetch                                             | Ma    |
|                  |                                         | 🤐 Windows Image Acquisition (WIA)                        | Prc   |
|                  |                                         | 🔍 Stardock Start8                                        | Sta   |
|                  |                                         | SSDP Discovery                                           | Dis   |
|                  |                                         | 🔍 SQL Server VSS Writer                                  | Prc   |
|                  |                                         | 🔍 Shell Hardware Detection                               | Prc 🗸 |
|                  |                                         | <                                                        | >     |
|                  | Extended Standard                       |                                                          |       |
|                  |                                         |                                                          |       |

Now, to disable/stop/whatever a service, right click it, choose "Properties" and press the "Stop" button to stop it, and select it's start up type: Automatic/Automatic-Delayed/Manual/Disabled.

| View  | Help                                      |                                                                         |                                                                                                    |  |  |  |  |
|-------|-------------------------------------------|-------------------------------------------------------------------------|----------------------------------------------------------------------------------------------------|--|--|--|--|
|       | ) 🗟 🛛 🗖                                   | Window                                                                  | ws Search Properties (Local Computer)                                                                 |  |  |  |  |
| ocal) | 🤏 Servi                                   | General Log On                                                          | Recovery Dependencies                                                                                 |  |  |  |  |
|       | Windows S                                 | Service name:                                                           | WSearch Framework                                                                                     |  |  |  |  |
|       | Stop the ser                              | Display name:                                                           | Windows Search                                                                                        |  |  |  |  |
|       | Restart the :                             | Description:                                                            | Provides content indexing, property caching, and search results for files, e-mail, and other content. |  |  |  |  |
|       | Description<br>Provides co<br>caching, an | Path to executable:<br>C:\Windows\system32\SearchIndexer.exe /Embedding |                                                                                                    |  |  |  |  |
|       | mail, and o                               | Startup type:                                                           | Automatic (Delayed Start)                                                                             |  |  |  |  |
|       |                                           | Help me configure                                                       | Manual                                                                                                |  |  |  |  |
|       |                                           | Service status:                                                         | Disabled<br>Running                                                                                   |  |  |  |  |
|       |                                           | Start                                                                   | Stop Pause Resume                                                                                     |  |  |  |  |
|       |                                           | You can specify th<br>from here.<br>Start parameters:                   | the start parameters that apply when you start the service                                            |  |  |  |  |
|       |                                           |                                                                         |                                                                                                    |  |  |  |  |
|       |                                           |                                                                         | OK Cancel Apply                                                                                       |  |  |  |  |
|       |                                           |                                                                         |                                                                                                    |  |  |  |  |
|       | \ Extended (                              | Standard /                                                              |                                                                                                    |  |  |  |  |

What I usually disable:

- google updater service; I check manually for updates
- adobe updater service; read above
- bing update; ditto
- print spooler; I do not own a Printer
- windows defender; I have another security suite
- windows search;-I rarely use Search(I cannot recall my last time)
- touch keyboard; I do not have touch devices attached to my computer
- security center; It seems quite useless to me.

- windows update; - I manually turn this on every Sunday and let it update, the rest of the time I really want this off.

e. **Gain more disk space**, by deleting useless files and folders. I am not going to hold a speech about being ordered with your files or anything. It's your coputer, I don't care! BUT there are some files you will probably never use, and they are taking valuable space off your hard disk, space you could use for other purposes. Here are some good ways to do so, without getting rid of any personal files:

- On your system partition(usually "C:\"), some drivers create installation files that are no longer needed after the specific device's driver has been installed. Some good examples would be nVidia and ATI graphic cards. Each of these graphic card's drivers creates a folder named(ATI or nVidia, depending on your gpu) that you can safely delete.
- Delete your temporary files and internet browser's cache. While you're at it, delete system restore points too(these can get quite big saved over 4Gb on some machines). How do you do this? Either using a special tool(CCleaner is a free one) or by going to "Disk Cleanup", the build in windows tool(but not so smart).
- Delete your windows update downloaded files. Most people don't know about this method. Windows update keeps some of the files downloaded when running a system update, and after the update is complete, they become useless, taking some of your precious space. You can do this by navigating to: "C:\Windows\SoftwareDistribution\Download" and just delete everything. As you can see in the picture below, just some recent Microsoft Office updates take >200Mb of my space. BE GONE PEST!

| 🛃 🚺 🖛                |                                           | Download                  | 1           |      |     |                 |   |
|----------------------|-------------------------------------------|---------------------------|-------------|------|-----|-----------------|---|
| ile Home Shi         | are View                                  |                           |             |      |     |                 | ~ |
| ) 🏵 🝷 🕇 📕 🕨          | Computer → Local Disk (C:) → Windows → So | oftwareDistribution > Dov | vnload      |      | ~ ¢ | Search Download |   |
| Favorites            | Name                                      | Date modified             | Туре        | Size |     |                 |   |
| Desktop              | 0c644108c4b3054d47d518a702b84bde          | 6/16/2013 3:36 PM         | File folder |      |     |                 |   |
| \rm Downloads        | Of7c84dcd64c0775c745cd1528a96e13          | 6/16/2013 3:35 PM         | File folder |      |     |                 |   |
| Recent places        | 1d1afa/ad31ff1/1c3/6218/3/bc0/1f          | 6/16/2013 3:35 PM         | File folder |      |     |                 |   |
| 7ea7584d83a94a       | a2510b24cb7252b1ca5, Pr 🔼 🔒               | 6/16/2013 3:35 PM         | File folder |      |     |                 |   |
| General Customize    | 93                                        | 6/16/2013 3:34 PM         | File folder |      |     |                 |   |
| Customize            | ba                                        | 6/16/2013 3:37 PM         | File folder |      |     |                 |   |
| 33 Files,            | , 30 Folders                              | 6/16/2013 3:36 PM         | File folder |      |     |                 |   |
| ų                    | ca5                                       | 6/16/2013 3:35 PM         | File folder |      |     |                 |   |
| Type: Multiple       | Types 0                                   | 6/16/2013 3:36 PM         | File folder |      |     |                 |   |
|                      | 5b                                        | 6/16/2013 3:35 PM         | File folder |      |     |                 |   |
|                      | \Windows\SoftwareDistribution\Download    | 6/16/2013 3:36 PM         | File folder |      |     |                 |   |
| Size: 288 MB         | (302,952,770 bytes) 9c                    | 6/16/2013 3:34 PM         | File folder |      |     |                 |   |
| Size on disk: 288 MB | (303,009,792 bytes) 2c6                   | 6/16/2013 3:36 PM         | File folder |      |     |                 |   |
|                      | le                                        | 6/16/2013 3:36 PM         | File folder |      |     |                 |   |
| Attributes Read      | d-only Advanced 7c                        | 6/16/2013 3:34 PM         | File folder |      |     |                 |   |
| Hidde                |                                           | 6/16/2013 3:35 PM         | File folder |      |     |                 |   |
|                      | 4d                                        | 6/16/2013 3:36 PM         | File folder |      |     |                 |   |
|                      | fe                                        | 6/16/2013 3:33 PM         | File folder |      |     |                 |   |
|                      | 5e                                        | 6/16/2013 3:35 PM         | File folder |      |     |                 |   |
|                      | 72                                        | 6/16/2013 3:33 PM         | File folder |      |     |                 |   |
|                      | 67                                        | 6/16/2013 3:36 PM         | File folder |      |     |                 |   |
|                      | 7d                                        | 6/16/2013 3:35 PM         | File folder |      |     |                 |   |
|                      | B B                                       | 6/16/2013 3:34 PM         | File folder |      |     |                 |   |
|                      | OK Cancel Apply                           | C (1C (2012 2 22 DE4      | E1 6 11     |      |     |                 |   |

#### 3. Advanced tips & tweaks

On to the more advanced tweaks and tips. These are called "advanced" because they require more attention and a little more "handiness" when it comes to using and navigating around your computer. Some of these are more awesome, some are just boring or close to useless. Anyway, choose the ones you want to apply to your system, and do it. You'll love the results!

- a. **God mode.** God mode is actually a folder that has a shortcut to almost every little setting available to be made in Windows. To take advantage of this feature, simply create a folder somewhere(eg: your Desktop) and rename it to: "*GodMode.*{*ED7BA470-8E54-465E-825C-99712043E01C*}".
- b. Menu Delay. By menu delay we are referring to the time it takes to open the Start menu for example. The default value is quite big, so by changing this we can obtain snappier menus. To do this, press the WindowsKey+R, and then type in the Run box this: "regedit". Now press "Ok". In this new windows(the registry editor) navigate to "HKEY\_CURRENT\_USER->Control Panel->Desktop" in the left window, and now, in the right window double click the "MenuShowDelay" key. The default windows value is 400. Change this to 20,200,50...as much as you like(obviously less than 400). Now restart your computer for the effect to take place.
- c. **Windows Borders size.** The windows present in the Windows 8 interface have pretty big and annoying borders. We can make them smaller, with a quick registry edit.

Again, press the WindowsKey+R, type "regedit", click ok and now navigate to: "HKEY\_CURRENT\_USER\Control Panel\Desktop\WindowMetrics". Now in the right window of the registry editor we must find "BorderWidth" and "PaddedBorderWidth". Double click them, and change their values to 0, to obtain the smallest border possible. Experiment with these values if you don't like how they look when they are set to zero. The default values for these two keys are: BorderWidth = -15 and PaddedBorderWidth = -60.(in case you change your mind). Now restart your computer for the changes to take place.

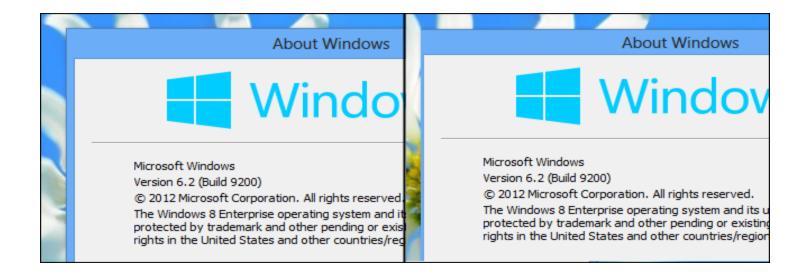

- d. **Properly disable hibernation.** This is a function most people don't use. It creates a file proportional in size with the amount of ram in your system. For example, if you have 4 gb of Ram, by disabling hibernation you would save 4gb of space on your hdd. To do this follow these simple steps: Go to regedit(Registry Editor) as described in the above tips, and go to *"HKEY\_LOCAL\_MACHINE\SYSTEM\CurrentControlSet\Control\Power"*. Find the *"HibernateEnabled"* key in the right, double click it, and enter "0" as the value. Press ok, close the registry editor, and again restart your computer for the changes to take place.
- e. **Fixing odd slow performance in normal tasks.** A lot of people reported issues like slow browsing time, bad performance, some random delays In responsiveness. Well, these weird problems seem to get fixed by manually

configuring your Power Plan, to highest performance. To do this go to "Control Panel\Power option\Edit Plan Settings -> Change Advanced Power Settings".

And here, make sure everything is put to high performance. And under PCI Express disable "Link State Power Management".

### 4. Optional stuff

The last chapter is named "optional stuff" just because you don't have to use or do what I recommend here, but you might want to check it out just in case. You might find your new favorite tool/program/thing/whatever. I am not saying these are the best, but I tested them and got good results.

**Free tools you should have**(one of each obviously) to keep your windows and your pc in top shape(in no specifically order, I typed them as they came in my mind):

- Defragmenting tools: Ultra Defrag, Smart Defrag 2, Defraggler, Auslogics Disk Defrag.
- Cleaning junk files: CCleaner, SlimCleaner.
- Registry cleaning: CCleaner, Auslogics Registry Cleaner, Auslogics Registry Defrag.
- > Anti-Malware: Malwarebytes Anti-Malware.
- Anti-Virus products: Avira, Avast!, AVG.
- Firewall products: Comodo Firewall.
- Audio Players: Aimp3(no problems with beta so far my preferred audio player), Winamp.
- Video Players: Media Player Classic Home Cinema.
- Start menu utilities: (to make your windows 8 look like windows 7, and even boot straight to desktop) Pokki, Start8(not free, but one of the best out there), IObit Start Menu8.

Good habits when using your Windows computer:

- Defragment once a week/once every two weeks, if you don't own a ssd.
- > Keep your windows, your drivers and your programs up to date.
- Clean your junk files (cookies,temporary files, etc).
- Scanning for malicious threats once in a while.

In the end, as you may observe I am a fan of free stuff when it comes to the software I install on my computer. I am not saying software is not worth the money(some really does!).

I hope this guide has helped you get a more responsive Windows 8 pc, and that you will enjoy it!